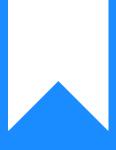

## Osprey Approach: Submit a Searchflow Search (Browser)

This help guide was last updated on Dec 27th, 2023

The latest version is always online at https://support.ospreyapproach.com/?p=53151

Click here for a printer-friendly version

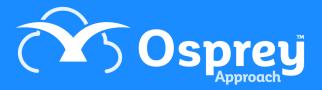

Osprey integrates with Searchflow, you are able to select products and obtain a quote before submitting the search.

## Accessing the Searchflow Page

Expand Case Management, and select Searchflow.

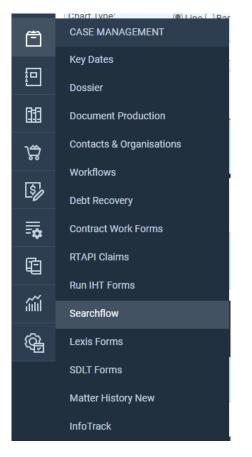

## Performing a Searchflow search

Click New Search.

Complete the property details, either the Title Number or Address, and enter the Alternative Contact Information.

## SEARCH BY 🗸

4557

| ●Title Num                     | nber ( | DAC   | dress    |              |           |  |  |
|--------------------------------|--------|-------|----------|--------------|-----------|--|--|
| Title Numb                     | per: 4 | AB12  | 3456     |              |           |  |  |
| Site type:                     | Both 🗸 |       |          |              |           |  |  |
| Number of parcels: 80          |        |       |          |              |           |  |  |
| Alternative Contact            |        |       |          |              |           |  |  |
| Alternative Contact Name:      |        |       |          | Support      |           |  |  |
| Alternative Contact Email:     |        |       |          | support@prac | ctice.net |  |  |
| Alternative Contact Telephone: |        |       |          | 03300604940  |           |  |  |
| Selected pr                    | roduc  | ts to | Search:  |              |           |  |  |
| Get Quot                       | te     | V     | iew Plan |              |           |  |  |

Further down the screen, click Add to Add the desired searches from My Bundles, My Favourite Products, or All Available Products.

| Selected products to Search: |                                                                                                    |                                                                              |               |  |  |  |  |
|------------------------------|----------------------------------------------------------------------------------------------------|------------------------------------------------------------------------------|---------------|--|--|--|--|
| NAME                         | E Contraction of the second second second second second second second second second second second second second |                                                                              |               |  |  |  |  |
| Bundle 1                     |                                                                                                    |                                                                              |               |  |  |  |  |
| Get Quote View Plan          |                                                                                                    |                                                                              |               |  |  |  |  |
| INT DONDEL                   |                                                                                                    |                                                                              |               |  |  |  |  |
| BUNDLE<br>ID                 | BUNDLE NAME                                                                                                    | PRODUCT LIST                                                                 | ADD           |  |  |  |  |
| 1                            | Bundle 1                                                                                                    | Chancel Repairs Full Search (40),Gas Utility Search(46),Limestone Search(47) | <del>()</del> |  |  |  |  |

Limestone Search(47), Drainage and Water Search (Con29DW)(85), Personal Local Authority Search - Residential(96), Liquidation Search (DFS)(1403)

Once you have selected your products, click Get Quote

Residential purchase bundle